## **Herstellen einer Verbindung mit der Cloud-Lösung**

*Bitte beachten Sie das Sie ggf. zuvor eine VPN-Verbindung aufbauen müssen.*

Starten Sie zunächst die **Remotedesktopverbindung**.

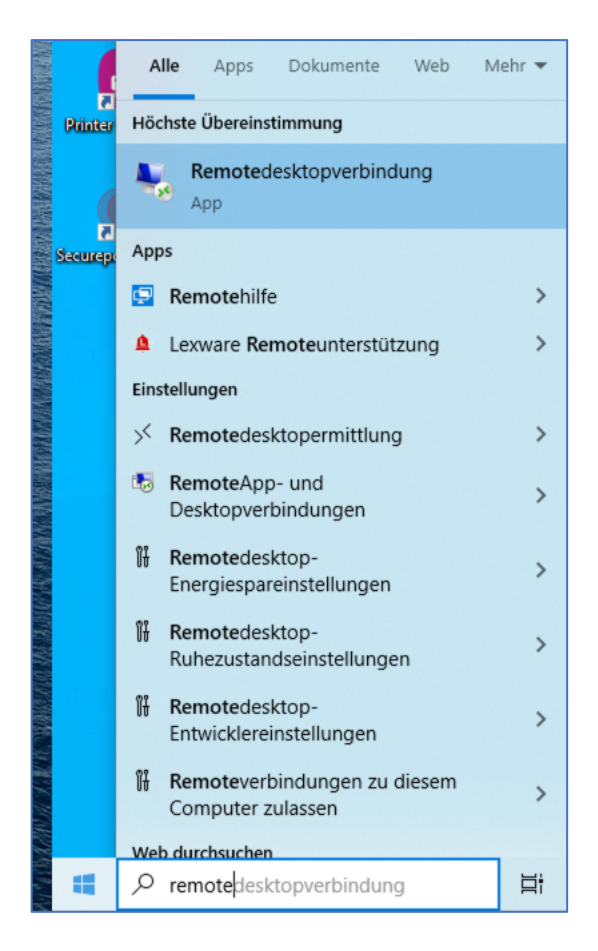

Sollte sich kein Icon auf dem Desktop befinden, so können Sie im Suchfeld danach suchen.

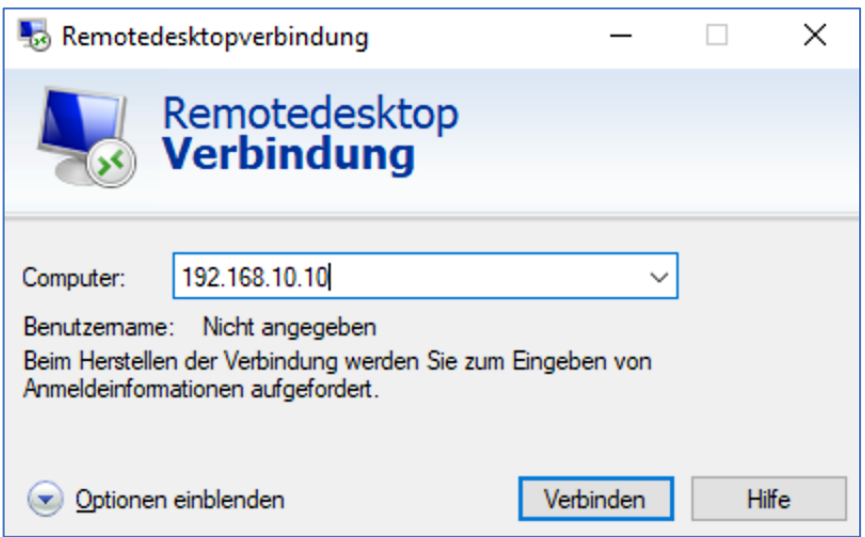

Tragen Sie als Computer die angegebene IP-Adresse ein. Sofern Ihnen nichts anderes mitgeteilt wurde, ist es die "192.168.10.10".

Klicken Sie nun auf "Optionen einblenden"

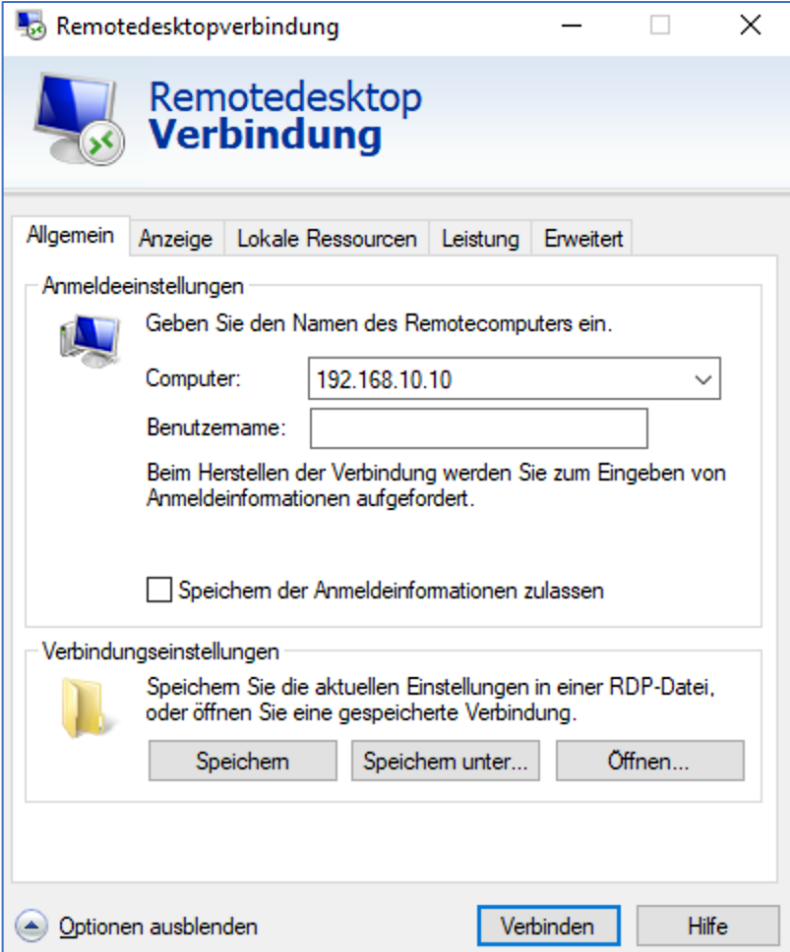

Tragen Sie den Benutzernamen ein, den Sie von uns erhalten haben. Gern können Sie "Speichern der Anmeldeinformationen zulassen" mit einem Haken versehen und müssen dann nicht ständig die Anmeldedaten eingeben. Bitte klären Sie dies zuvor mit dem Datenschutzbeauftragten Ihres Betriebes ab.

*Tipp: Klicken Sie auf "Speichern unter…" und speichern Sie sich diese Konfiguration auf dem Desktop/Schreibtisch ab. So haben Sie einen schnelleren Zugriff.*

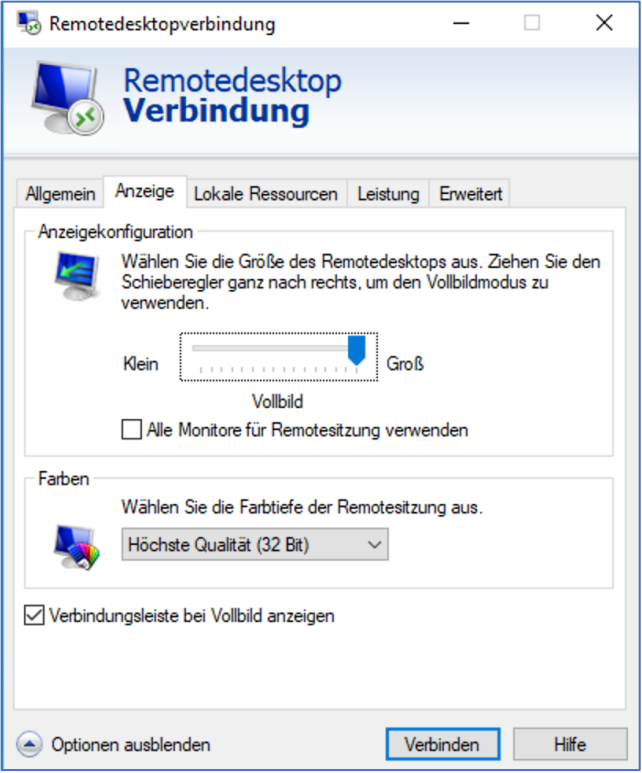

In der Registerkarte "Anzeige" können Sie wählen "Alle Monitore für die Remotesitzung verwenden". Dies macht Sinn, wenn Sie selbst mehrere Monitore im Einsatz haben und auf allen innerhalb der Cloud-Lösung arbeiten möchten.

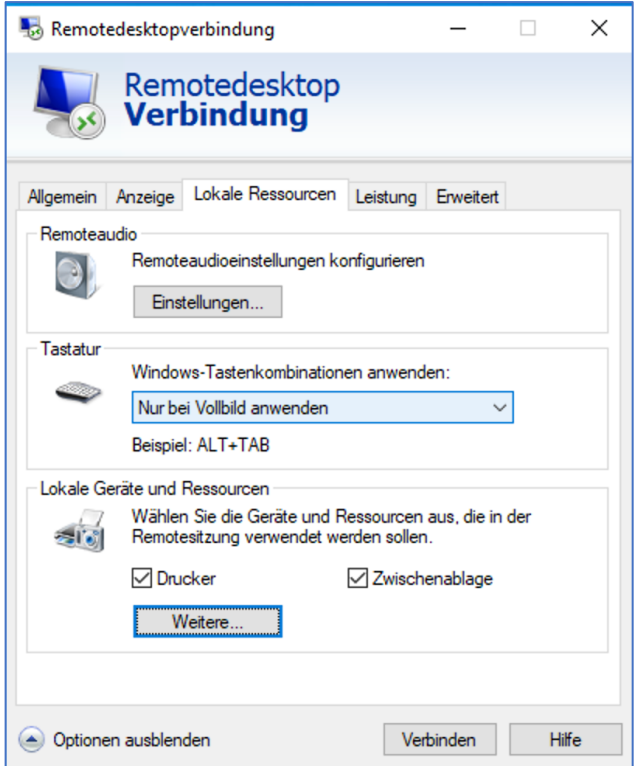

Bei den "Lokalen Ressourcen" wählen Sie bitte "Drucker" aus, sofern nicht ausgewählt. So können Sie die lokalen Drucker verwenden.

Klicken Sie auf "Weitere" :

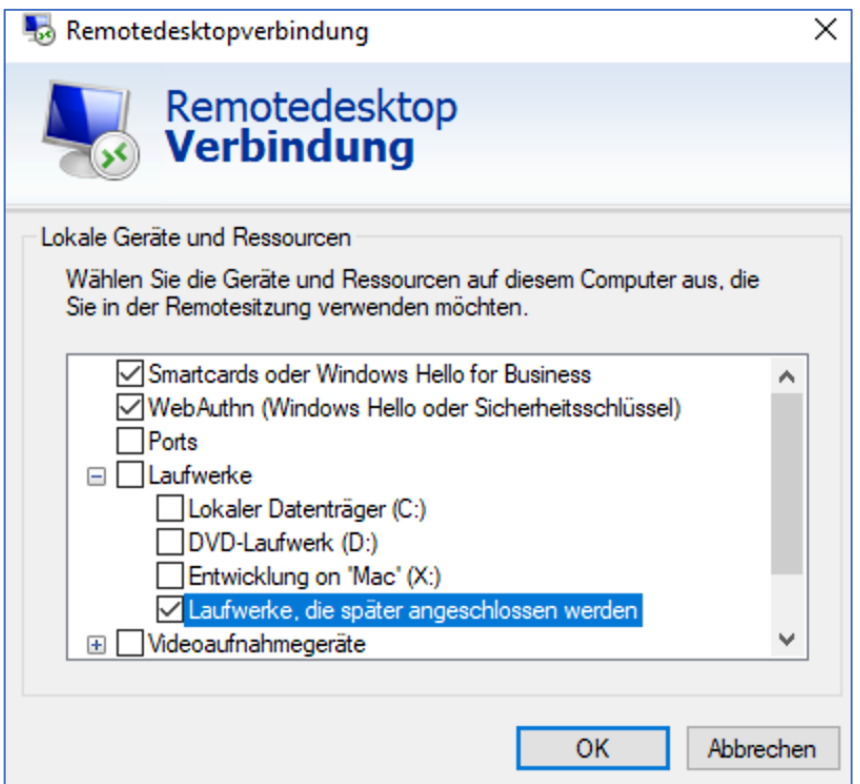

Hier können Sie auswählen, welche Dateien Sie mit Ihrem lokalen PC austauschen möchten. Wir empfehlen die "Laufwerke, die später angeschlossen werden" auszuwählen. Dabei handelt es sich um externe Festplatten oder USB-Sticks. Diese werden Ihnen dann an dem Cloud-Server zur Verfügung gestellt.

Die beiden weiteren Registerkarten können wir ignorieren.

Bitte beachten Sie, das Sie auf der ersten Registerkarte nun auf "Speichern" klicken, falls Sie diese Einstellungen dauerhaft nutzen möchten.

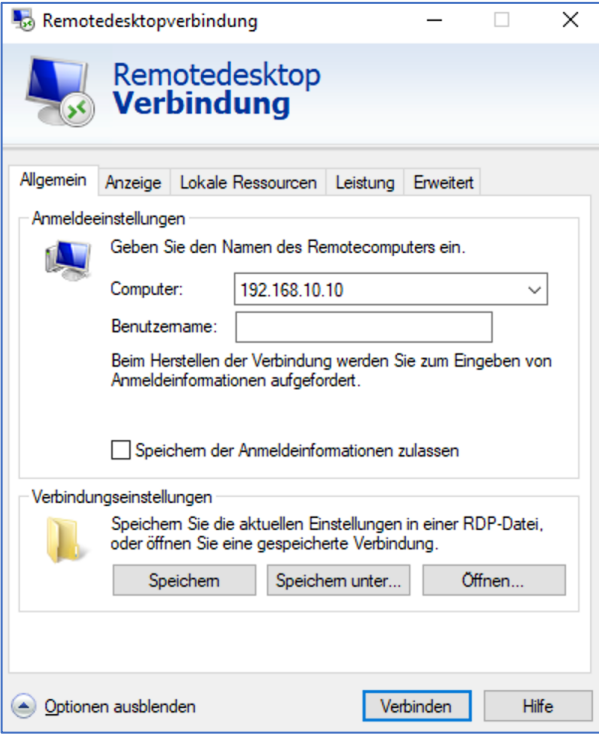

Klicken Sie nun auf Verbinden.

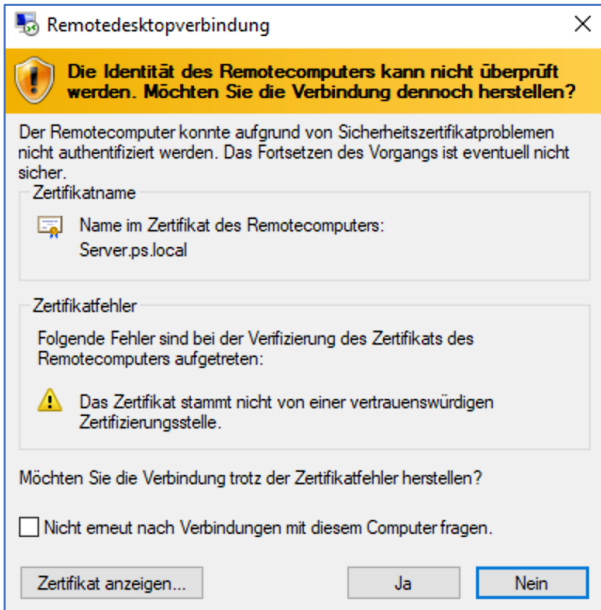

Sollten Sie diesen Warnhinweis erhalten, so setzen Sie einen Haken bei "Nicht erneut nach Verbindungen mit diesem Computer fragen." Und bestätigen Sie mit "JA".

 $+$  at

192.168.10.10

-51

Es wird nun die Verbindung herstellt. Im oberen Bereich erhalten Sie die Steuerleiste, mit welcher Sie die Verbindung auch trennen können ("X").

Es gibt 2 Arten, die Verbindung zu unterbrechen:

1. Trennen der Verbindung

Wenn Sie die Verbindung trennen, bleiben alle Programme offen – so als ob Sie Ihren PC in den Ruhezustand versetzen. Sofern Sie Ihren Arbeitsplatz nur kurz verlassen können Sie ruhig eine einfache Trennung durchführen. Dies können Sie direkt über das klicken auf das "X" in der oberen Leiste veranlassen.

2. Abmelden

Die Abmeldung ist das äquivalent zu einem Herunterfahren bei einem normalen PC. Wir empfehlen dies immer dann zu tun, sobald Sie Ihre Arbeit beendet haben. Aufgrund von Wartungszyklen und Programmupdates kann es vorkommen das der Server neu gestartet wird. Nicht gespeicherte Änderungen sind dann verloren und manche Programme müssen nach einem harten Abschalten neu installiert werden.

Sie erreichen die beiden Möglickeiten indem Sie auf das Windowslogo unten links im Bildschirm mit der rechten Maustaste klicken. Danach wählen Sie "Herunterfahren oder abmelden" aus und erhalten die beiden Möglichkeiten.

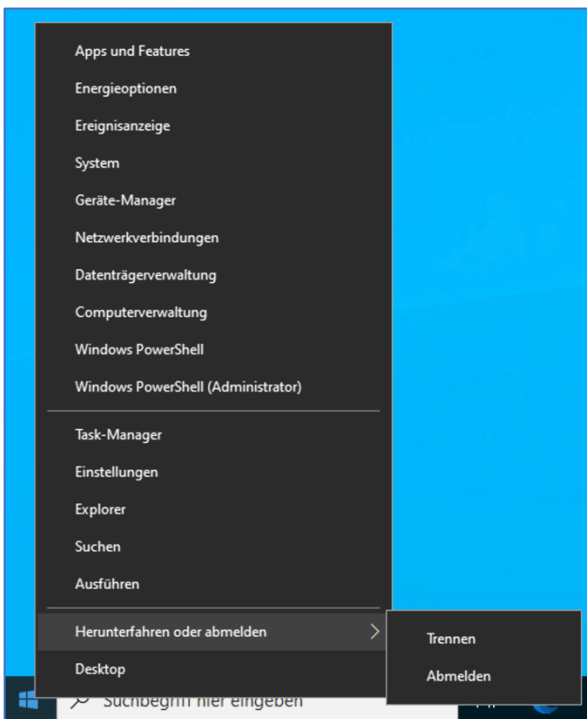